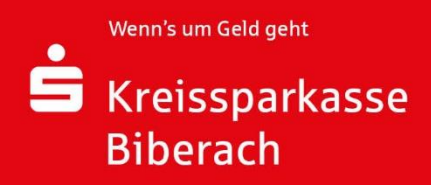

**1.**

## KLICK-Strecke – pushTAN zurücksetzen

## Step by step - reset pushTAN

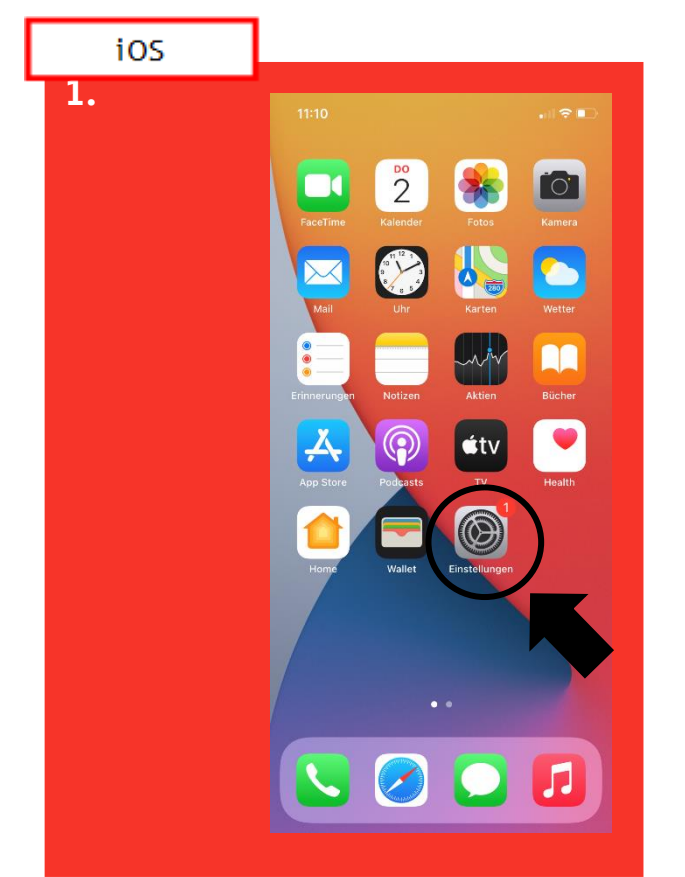

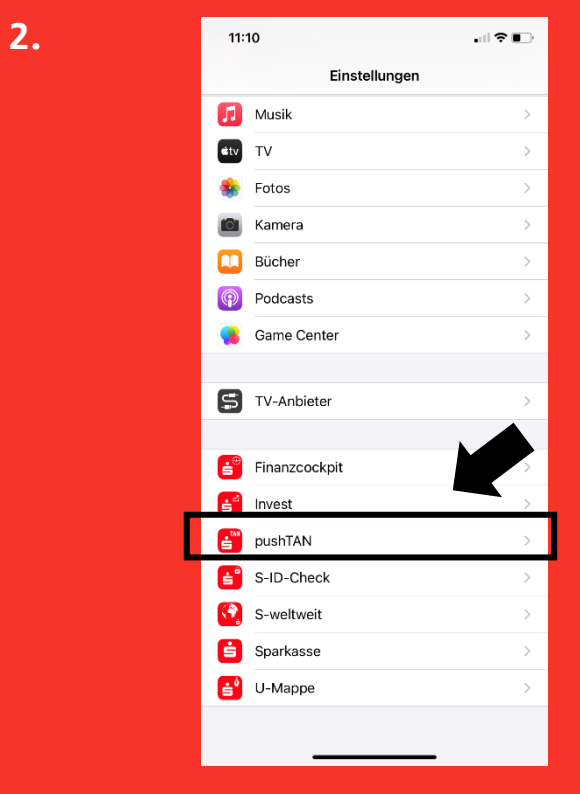

1.Öffnen Sie Ihre "Einstellungen"

1.Open your "settings"

2.Suchen Sie in Ihren Einstellungen die App "pushTAN"

2.Search at your settings the App "pushTAN"

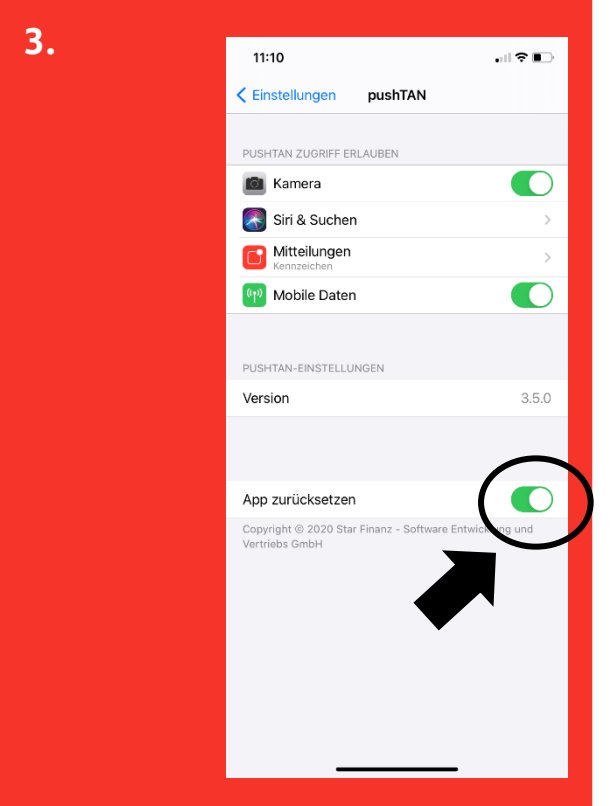

3.Setzten Sie den Schieberegler bei "App zurücksetzten" auf grün und schließen Sie die App im Hintergrund oder starten Sie das Gerät neu

3. Put the slider at "reset App" to green and close the App at the background or restart your phone

4. Die weiteren Schritte finden Sie unter "KLICK-Strecke - Ihre Erstanmeldung mit pushTAN" ab Punkt 2.

4. The next steps you'll find at "Step by step – Start with pushTAN" from number 2.

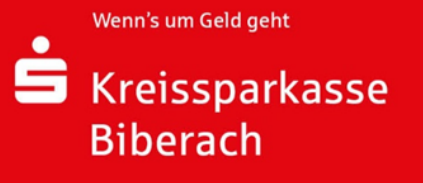

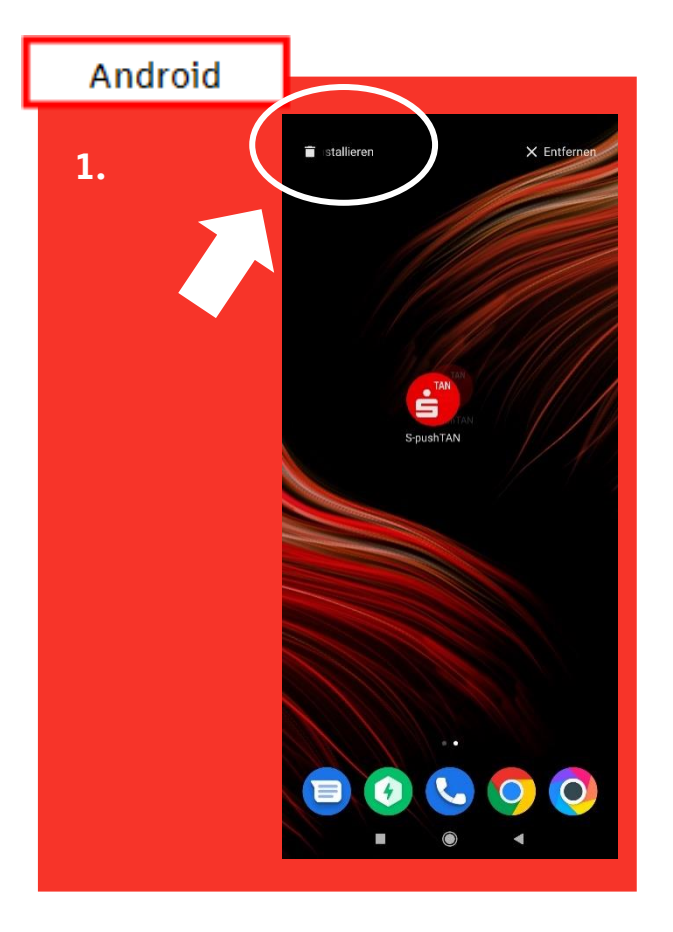

1.Löschen Sie die App "pushTAN", indem sie die App gedrückt halten und anschließend auf "Deinstallieren" klicken.

1. Delete the App "pushTAN" at your phone. For this push at the symbol for a while and then push "uninstall"

2. Die weiteren Schritte finden Sie unter "KLICK-Strecke - Ihre Erstanmeldung mit pushTAN" ab Punkt 1b.

2. The next steps you'll find at "Step by step – Start with pushTAN" from number 1b.

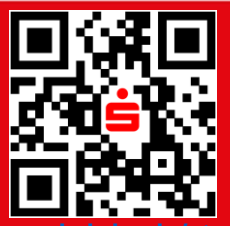

Wenn's um Geld geht

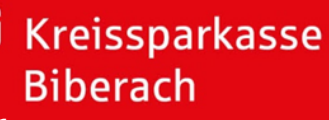